# **eServer xSeries Tape Drive Support Help Guide v.1.5**

# **When viewing the Removable Storage option under Windows Server 2000 or Windows Server 2003, and there is a red X on the tape drive, what could be causing this problem?**

There are four reasons why this red X is present on the tape device:

- 1. The tape driver installed in NOT a Microsoft Driver Provider. This can be checked by selecting the tape drive properties from Device Manager. For Windows 2000\2003, select Tape Drives, right click the tape drive, select Properties and then the Driver tab. To correct this, load the latest Windows Server tape driver located on the IBM Tape Tools CD driver's folder.
- 2. In Windows 2000, if you right click the tape drive under Physical Locations and the option Enable Library is unchecked, this option should be checked. In Windows 2003, if you right click the tape drive under Libraries and the option Enable drive is unchecked, this option should be checked.
- 3. The tape drive is no longer installed in the server. Verify if this is true and if so, right click the drive and select delete.
- 4. A new tape drive was installed that has a different drive serial number. So now, there maybe more than one tape drive showing under Removable Storage. Simply right click the tape drive with the red X and delete.

# **How can my customer contact there OEM tape software support?**

Veritas Backup Exec Software Support

US – 1.800.342.0652 or 407.357.7600 Worldwide - http://support.veritas.com/phonesup/phonesup\_ddProduct\_BEWNT.htm

BrightStor ARCserve Backup Support

 $US - 1.866$  422.2774 Worldwide – http://supportconnectw.ca.com/public/ca\_common\_docs/support\_dir.pdf

Tivoli Storage Management (TSM)

US – 1.800.426.7378 Worldwide - http://techsupport.services.ibm.com/guides/tivoli\_contacts.html

# **How do I verify what type of tape drive is installed in the server?**

Point the customer to this website:

http://www-307.ibm.com/pc/support/site.wss/document.do?lndocid=MIGR-50646

Click the option to install the automated content plug ins. When complete, click the option to " Show my tape drive information.

# **How do I get verify if my tape devices are at the latest firmware?**

Go to this website, match the tape drive being used and the latest firmware is recorded in the far right corner of the page. Some numbers are in hex code, so they may have to be translated to decimal.

http://www-1.ibm.com/support/docview.wss?uid=psg1MIGR-39400

For example: Below, the 4560 SDLT drive firmware is version 70 in decimal code. The last two digits (46) of the revision number is the hex code number (46).

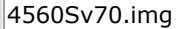

# **How can I download the latest IBM tape drivers?**

Go to this website: http://www-307.ibm.com/pc/support/site.wss/document.do?lndocid=TAPE-FILES

# **How do I get the tape software drive serial number and what is the purpose?**

Insert the IBM Tape Tools CD and press the option to capture the tape drive serial number. The purpose is to allow IBM to trace were the tape drive was sent to for future failure analysis.

## **How do I get the tape software name, version, and revision number?**

From Veritas Backup Exec 8.x, 9.x, 10.x for Windows Server NT\2000\2003, go to Help, About Veritas. From BrightStor ARCserve for Windows Server NT\2000\2003, go to Help, About ARCserve.

# **What does the tape software knowledgebase says about the tape software error?**

Veritas Backup Exec - http://seer.support.veritas.com/NAV\_BAR/clustersearch.asp? ARCserve/Brightstor - http://supportconnect.ca.com/sc/kb/search.jsp

## **What does the OS software knowledgebase says about the tape software error?**

Microsoft - http://support.microsoft.com/search/?adv=1 Novell Netware - http://support.novell.com/search/kb\_index.jsp Linux\*- http://kbase.redhat.com/faq/

\* requires free registration

## **How can I check the status of a Veritas support case?**

Go to this website using the customer's email address and the Veritas support case:

http://support.veritas.com/cases\_ddProduct\_.htm

# **How do I determine what Tape Drive\Library\Changer firmware level my customer is running if the IBM Tape Tools CD is not working properly?**

**Veritas Backup Exec 8.x, 9.x** for Windows Server NT 4.0\2000\2003: In the Veritas Devices tab, right click the Tape Drive, go to Properties.

**Veritas Backup Exec 8.x, 9.x** for Novell Netware: On the console, load the following command: load sys:bkupexec\nlms\bediag.nlm. From a client machine, go to the SYS volume of the backup server, bkupexec folder, and view the BEDIAG.FAX file.

**BrightStor ARCserve** for Windows Server NT\2000\2003: Click on the Quick Access tab, hen select Device Manager. Select your tape drive and then select the top View tab, and Properties.

**BrightStor ARCserve** for Novell Netware: On the client machine, go to the SYS folder of the backup server. Then go into the ARCserve.x folder and view the tape\$svr.log file.

#### **Windows Server NT 4.0**

- 1. Go to Control Panel
- 2. Select Tape Devices
- 3. Highlight the tape backup unit(TBU)
- 4. Click the Advanced tab
- 5. Click the Properties button

#### **Windows Server NT 4.0\2000\2003**

- 1. Right mouse click My Computer and select Manager
- 2. Under Storage, select Removable Storage
- 3. Select Physical Locations and right click the tape drive
- 4. Select the Device Information tab

#### **Novell Netware**

- 1. Restart your server and go into the Adaptec settings using the CNTRL+A option.
- 2. Under Options, select SCSI Disk Utilities
- 3. Select your tape drive and press enter

#### **SCO OpenServer\Linux Redhat**

1. From the console prompt, type: /SBIN/SDICONFIG -L (does not need to be caps)

This will yield what IDE and SCSI controllers are seen in SCO and will list the tape backup units identifier string. The last four characters of the tape backup unit identifier is the firmware level on the tape backup unit. Use the following methods to access and test the tape device: tar cvf /dev/rmt/ctape1 <location or file> tar tvf /dev/rmt/ctape1 tar xvf /dev/rmt/ctape1 <location or file>

# **How can I improve my customer's Tape Drive performance in addition to updating to the latest SCSI drivers?**

**Veritas Backup Exec 8.x. 9.x** for Windows Server NT 4.0\2000\2003: Go to the Devices tab, right mouse click the tape drive, go to Properties, and select the Configuration tab.

Note: Default is 64K for Veritas. The benefit of using 1024KB size is for faster performance during backups.

**BrightStor ARCserve** for Windows Server NT 4.0\2000\2003, edit the following:

HKEY\_LOCAL\_MACHINE\SOFTWARE\Cheyenne\ARCserve\CurrentVersion\TapeEngine\DEVICE# (where DEVICE# corresponds to the tape drive you want to change the block size)

Highlight DEVICE# select Edit Add Value, Value Name: DefaultBlockFactor Data pe: REG\_DWORD click ok, Data: 7 <-- Hex  $0 = 512$  (default)  $1 = 1,024(1K)$  $2 = 2,048(2K)$  $3 = 4,096(4K)$  $4 = 8,192(8K)$  $5 = 16,384(16K)$  $6 = 32,768 (32K)$  $7 = 65,536(64K)$ 

# **How can I capture the customer Operating System's event log?**

#### **Windows Server NT 4.0\2000\2003**

Run the IBM DSA Report utility.

Portable Edition: http://w3.pc.ibm.com/helpcenter/infotips/techinfo/MIGR-57313.html Installable Edition: http://w3.pc.ibm.com/helpcenter/infotips/techinfo/MIGR-57313.html

#### **Novell Netware**

1. Type LOAD CONFIG.NLM at the console. This will generate a CONFIG.TXT file written to SYS:SYSTEM.

If you don't have CONFIG.NLM on the server you can get it from http://support.novell.com.

# **How do I capture the tape job logs from the most common backup applications?**

#### **Windows Server NT 4.0\2000\2003 Native NTBackup Job Logs**

Start the backup job. When it completes or fails, select the **Report** button

Open an explorer window and go to this path:

C:\Documents and Settings\Administrator\Local Settings\Application Data\Microsoft\Windows NT\NTBackup\data

Zip all of the contents into a single file and send them to the IBM technical representative.

#### **Veritas Backup Exec 8.x, 9.x Job Logs**

Open an explorer window and go to this path:

C:\Program Files\Veritas Backup Exec\Job\Data Zip all of the contents into a single file and send them to the IBM technical representative.

### **BrightStor ARCserve 9.x, 10.x Job Logs**

Open an explorer window and go to this path:

C:\Program Files\BrightStor\Data

Zip all of the contents into a single file and send them to the IBM technical representative.

### **How do I get an error dump file for my tape drive, autoloader or tape library?**

### **IBM DLT, DLTVS, and SDLT Tape Drives Log Page 07 and FA Dump File**

*Note: Not supported on ServeRAID or integrated LSI chipset controllers.* 

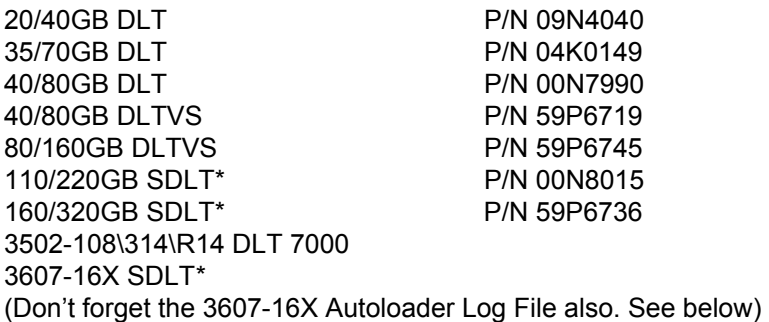

1. Download the IBM Tape Tool CD from this website:

http://www-1.ibm.com/support/docview.wss?uid=psg1MIGR-39400

2. Open the Tools\Quantum\xTalk folder and run the DLTSage\_xTalk\_4018.exe for Windows to install the xTalk software.

- 3. Start the program and press Continue. The DLTSage xTalk Warning screen appears. Select the option to Run a Tape Drive Test, press Next, highlight the REPORTERLP7 and press Run.
- 4. Select Yes to the option of changing the current log file name to a text file.
- 5. Rename the file to logpage7-drive1 and press Save.
- 6. Go to this install path \Program Files\DLTSage\xTalk\Logs, copy the filename saved and send to IBM Support.
- 7. Secondly, click on the FA Dump button to gather the dump file. Save the \*.gmz file as drive1dump and send the file to IBM Support.

#### **IBM 8mm Mammoth Tape Drives Dump Logs**

*Note: Not supported on ServeRAID or integrated LSI chipset controllers.* 

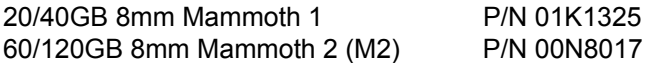

1. Download the IBM Tape Tool CD from this website:

http://www-1.ibm.com/support/docview.wss?uid=psg1MIGR-39400

- 2. Open the \Tools\Exabyte\Monitor folder and run the M2Monitor.exe for Windows to install the Monitor software. Note: This may require ASPI32 to be installed. If needed, this can be located in the Tools\ASPI471 folder.
- 3. Open the Monitor software, select Write Dump, Analyze Dump and save the file dump.

#### **IBM DDS (Certance) Log File**

*Note: Not supported on ServeRAID or integrated LSI chipset controllers.* 

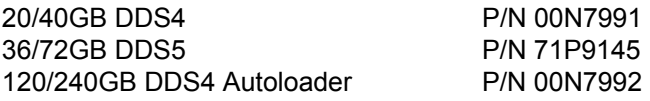

1. Download the IBM Tape Tool CD from this website:

http://www-1.ibm.com/support/docview.wss?uid=psg1MIGR-39400

- 2. From Windows, insert the IBM Tape Tool CD and select option (2) to run the TapeRX Diagnostic program.
- 3. Select Retrieve Information, Trace Buffer, type C:\filename and press the Retrieve button to get the \*.bin file.

#### **IBM VXA-2 Log File**

*Note: Not supported on ServeRAID or integrated LSI chipset controllers.* 

80/160GB 8mm VXA-2 P/N 59P6746

1. Download the IBM Tape Tool CD from this website:

- 2. Open the \Tools\Exabyte\VXA2\VXA2Tool folder and run the Setup.exe for Windows to install the VXA-2 Tool software. Note: This may require ASPI32 to be installed. If needed, this can be located in the Tools\ASPI471 folder.
- 3. When complete, start the VXA-2 program, click on the Auxillary Page, and select the Gather LogFile button to capture the log file.

#### **IBM HH LTO Support Ticket Log File**

*Note: Not supported on ServeRAID or integrated LSI chipset controllers.* 

100/200GB HH LTO (HP) P/N 59P6717 3607-26X LTO (HP) GEN1

**1.** Download the IBM Tape Tool CD from this website:

http://www-1.ibm.com/support/docview.wss?uid=psg1MIGR-39400

- **2.** Open the \Tools\HHLTO\LTT\_v33 folder and run the hp\_ltt33\_win\_support.exe for Windows to install the IBM Library and Tape Tools software. Note: This may require ASPI32 to be installed. If needed, this can be located in the Tools\ASPI471 folder.
- **3.** Start the IBM Library and Tape Tools software. You will have two choices to continue with the program: MINIPORT or ASPI. Select the ASPI option and continue.
- **4.** The program will now begin to scan SCSI devices. Select the HH LTO tape drive when the scan is complete, select the Support button on the top menu, View Support Ticket, and save the file.

#### **100/200GB FH, 200/400GB FH (IBM) LTO Tape Drives, 3600-109/R20 Tape Autoloader and Library, and 4560-SLX LTO 200/400GB Generation 2 Tape Drive**

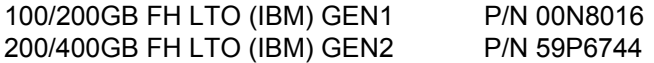

Use the NTUTIL software located on the IBM Tape Tools CD. See instructions below:

Source: http://www-1.ibm.com/support/docview.wss?uid=psg1MIGR-39400

1. Install the IBM Ultrium Tape Drivers located in this folder \Drivers\LTO\Windows2000 or 2003\32-bit.

This will extract the NTUTIL.EXE program that will be copied to the \Windows\System32 directory for Windows 2003 or \Winnt\System32 for Windows 2000.

2. From that directory, copy the NTUTIL.EXE file into the C:\ root directory.

3. Run the NTUTIL.EXE file from a command prompt and type (1) for Manual Test.

4. You must now verify the IBM LTO tape drive is seen via the NTUTIL program. To determine this, type (50) to Poll Registered Devices. You will see a message: All currently opened devices would be closed, continue? (Y/N). Press (Y) and hit Enter.

The next screen will show you the tape drive status such as the SCSI or Target ID, product ID name, and the current Microcode revision level you wish to change.

5. Press Enter to continue.

6. Type (20) to Open the device.

7. Select (1) RW (Read/Write) for the Open Mode and press Enter.

Note: You will see the message <SUCCESS> if performed correctly. Press Enter to continue.

8. Type (81) to Read Dump and press Enter. **DO NOT TYPE (80) TO FORCE DUMP**. This will erase vital information pertaining to the tape drive.

9. Type a name for the dump file and press Enter. The default name is dump0001.

You will see the message <SUCCESS> if performed correctly. Press Enter to continue.

Press Enter, and select (99) to exit the Main Menu to exit the program.

### **MULTIPLE LTO DRIVE INSTRUCTIONS**

If you have multiple tape drives, after you have completed step (10) above, press Enter and select (21) to Close this device.

11.Select (1) to Set Device Special File and press Enter.

12. Type " tapeX " and press Enter.

Note: (X=drive number 0, 1, and so on . . .for the IBM 3600 & 4560 Tape Library, this will begin with " tape0 " ) Verify at the top of the NTUTIL program screen that " TAPE1 " is seen under the Base Mode section.

13. Repeat steps 4-9 for each additional tape drives.

**3600-R20 Tape Library Web Based Report Logs (not supported with 3600-109)**  *Note: Not supported on ServeRAID or integrated LSI chipset controllers.* 

- 1. Make sure the unit is connected to the network, open a web browser and type in the IP address of the tape library. A cross over cable is required if the autoloader is not on the same network with the xSeries eServer.
- 2. Go to the Main Menu, Administration, Change Configuration, Network Access, select NO if preferable to configure a DHCP address, enter a static IP address, and subnet, press OK.
- 3. Once the unit becomes ready, open a web browser and type in the IP address given to the 3600- R20 unit. Click on the Report tab, select File, save as a .txt file.

### **3607-16X SDLT and 3707-26X Autoloader Log File**

3607-16X SDLT 3607-26X LTO (HP) GEN 1 Autoloaders

- 1. Make sure the unit is connected to the network, open a web browser and type in the IP address of the autoloader. A cross over cable is required if the autoloader is not on the same network with the xSeries eServer.
- 2. Click on the Diagnostics tab and log in using the Administrator's ID and password. The default ID and password is "guest/guest".
- 3. Scroll down to the View Error and History Logs and select Autoloader\Save Log and send to IBM Support.
- 4. Download the IBM Tape Tool CD from this website:

- 5. Open the \Tools\HHLTO\LTT\_v33 folder and run the hp\_ltt33\_win\_support.exe for Windows to install the IBM Library and Tape Tools software. Note: This may require ASPI32 to be installed. If needed, this can be located in the Tools\ASPI471 folder.
- 6. Start the IBM Library and Tape Tools software. You will have two choices to continue with the program: MINIPORT or ASPI. Select the ASPI option and continue.

7. The program will now begin to scan SCSI devices. Select the HH LTO tape drive when the scan is complete, select the Support button on the top menu, View Support Ticket, and save the file. Send IBM Support the stickett.ltt file.

### **3623-2SX\2LX Tape Autoloader Dump File**

Not available at this time.

### **4560-SLX Special Trace Log File**

- 1. Have the customer to open a web browser.
- 2. Type in the IP address of the 4560-SLX tape library and press Enter.
- 3. Log into the 4560 WebTLC screen using the administrator's password. The default password is (2). Select the History tab and select the Library Special Trace under the Display a Library Trace Log, and press the Display Trace button.
- 4. Select Edit, Select All, and copy into a text file. Save and send the file to your next level of support.

# **How can I run diagnostics on my tape drive, autoloader, or library?**

#### **4/8GB DDS1, 4/10GB DDS2, 12/24GB DDS3 for DOS Diagnostics**

1. Download the IBM Tape Tool CD from this website:

http://www-1.ibm.com/support/docview.wss?uid=psg1MIGR-39400

2. From DOS, boot to the IBM Tape Tool CD and select option (2) to run the SGTAPE21 Diagnostic program.

#### **20/40GB DDS4, 35/72GB DDS5, 120/240GB DDS4 Autoloader Diagnostics**

*Note: Not supported on ServeRAID or integrated LSI chipset controllers.*

1. Download the IBM Tape Tool CD from this website:

http://www-1.ibm.com/support/docview.wss?uid=psg1MIGR-39400

- 2. From Windows, insert the IBM Tape Tool CD and select option (2) to run the TapeRX Diagnostic program.
- 3. From DOS, boot to the IBM Tape Tool CD and select option (2) to run the SGTAPE21 Diagnostic program.

# **20/40GB 8mm, 60/120GB 8mm Mammoth Exabyte Tape Drive Diagnostics**

*Note: Not supported on ServeRAID or integrated LSI chipset controllers.*

1. Download the IBM Tape Tool CD from this website:

- 2. Open the Tools\Exabyte\Monitor folder and run the Setup.exe for Windows to install the Monitor software. Note: This may require ASPI32 to be installed. If needed, this can be located in the Tools\ASPI471 folder.
- 3. Open the Monitor software to run diagnostics.
- 4. From DOS, boot to the IBM Tape Tool CD and select option (5) to run the Expert Diagnostic Utility.

1. Download the IBM Tape Tool CD from this website:

http://www-1.ibm.com/support/docview.wss?uid=psg1MIGR-39400

- 2. Open the Tools\ASPI471 folder and run the ASPICHK file to verify if ASPI32 is installed for Windows NT\2000. If so, proceed to next step. If not, run the ASPIINST.EXE file to install. A reboot of the server is required.
- 3. When Windows is back up, insert the IBM Tape Tools CD and select option (3) to run WINDLT Diagnostics, press the Accept button, type in the SCSI ID of the DLT tape drive, press OK to begin diagnostics.
- 4. For DOS, boot to the IBM Tape Tool CD and select option (3) to run DLTDIAG diagnostics.

#### **100/200GB FH, 200/400GB FH (IBM) LTO Tape Drive Diagnostics**

1. Download the IBM Tape Tool CD from this website:

http://www-1.ibm.com/support/docview.wss?uid=psg1MIGR-39400

- 2. Install the IBM Ultrium Tape Driver located in the Drivers\LTO folder.
- 3. From the same driver directory, copy the NTUTIL.EXE file into the C:\ root directory.
- 4. Run the NTUTIL.EXE file from a command prompt. Type (1) for Manual Test to begin diagnostics.

### **100/200GB HH (HP) LTO, 3607-26X (HP) LTO Tape Drive Diagnostics**

1. Download the IBM Tape Tool CD from this website:

http://www-1.ibm.com/support/docview.wss?uid=psg1MIGR-39400

- 2. Open the Tools\3600 folder and run the Setup.exe for Windows to install the IBM Library and Tape Tools software. Note: This may require ASPI32 to be installed. If needed, this can be located in the Tools\ASPI471 folder.
- 3. Start the IBM Library and Tape Tools software, select the HH LTO tape drive when the scan is complete, select the appropriate diagnostic program tests.

#### **3600-R20 Tape Library Diagnostics**

- 1. Run from the web interface by typing the IP address of the tape library in a web browser or from the main menu on the front panel.
- 2. If media is suspected as bad, run the Wellness Test (10) times to test (3) pieces of media in the tape library at a given time. Note: Only (3) pieces of media can be inside the tape library.
- 3. If the picker assembly is having issues, run the Recalibrate Test (10) times to recalibrate the 3600 tape library.
- 4. Have the picker assembly cleaned by a CE using alcohol swab pads on contact points. See this website for details: http://w3.pc.ibm.com/helpcenter/infotips/techinfo/MIGR-50426.html

#### **3607-16X SDLT and 3607-26X (HP) LTO Autoloader Diagnostics**

1. Run from the web interface by typing the IP address of the tape library in a web browser.

#### **4560-SLX Tape Library Diagnostics**

1. Run from the web interface by typing the IP address of the tape library in a web browser.

# **What to capture/verify from a DSA report for Tape Drives**

When capturing these reports, the following are the ONLY you should verify for when developing an initial action plan. Remember, ALL tape and SCSI drivers and firmware should be at the latest codes. Check the online support tools. If the versions are not current, you MUST update them.

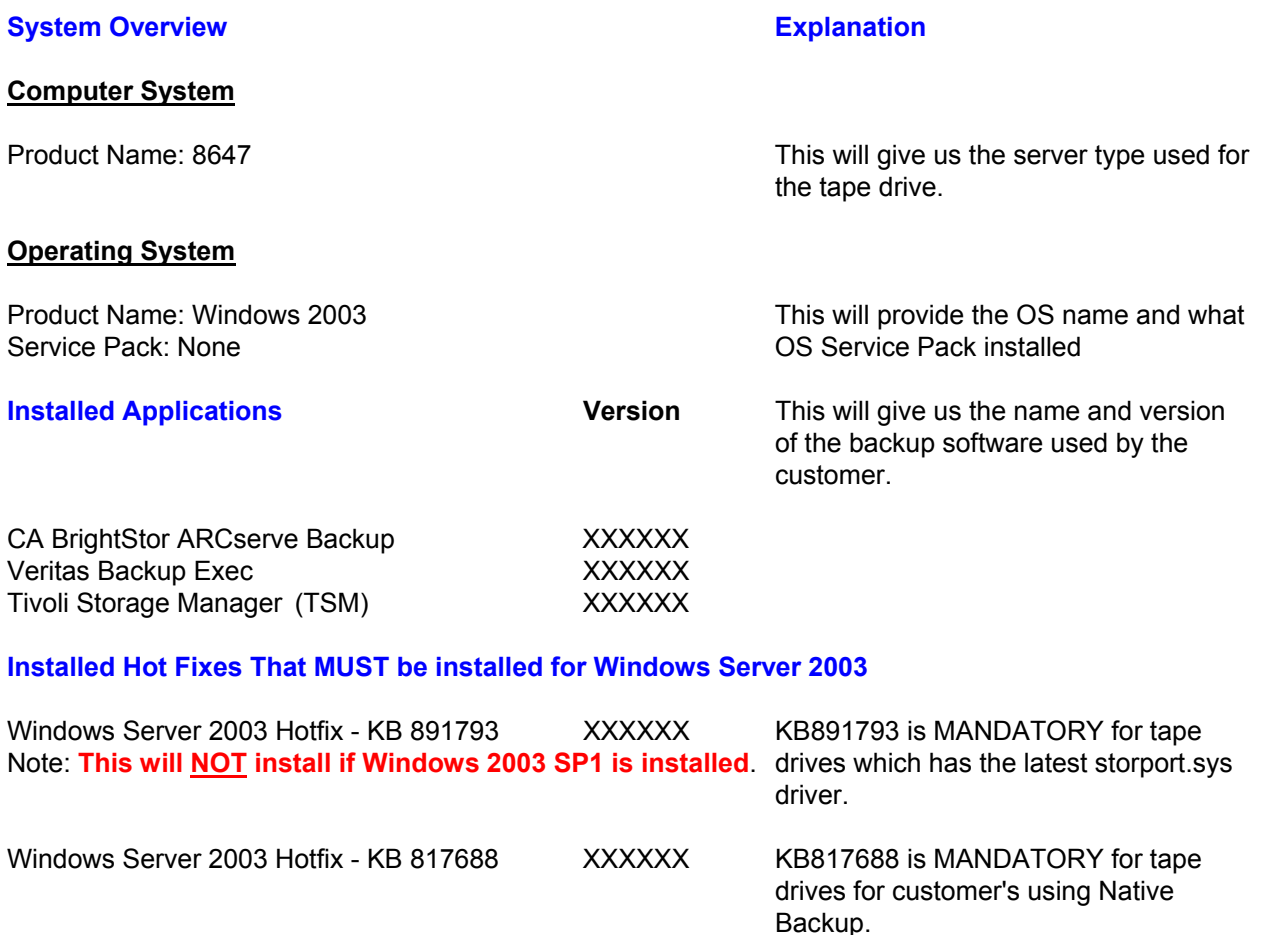

Windows Server 2003 Service Pack 1 XXXXXX

#### **Device Drivers for Windows Server 2000/2003**

If any are used below, you will need to know what version and if at the latest. If not the latest, have them installed.

#### **SCSI Controllers**

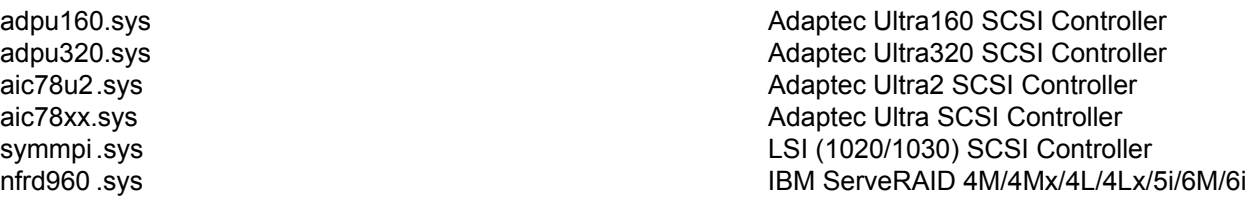

#### **Medium Devices (Autoloaders or Libraries)**

#### **Tape Devices**

Changer.sys **Changer Changer Driver Changer Driver Default Microsoft Changer Driver** Qtmmc.sys Quantum Changer Driver

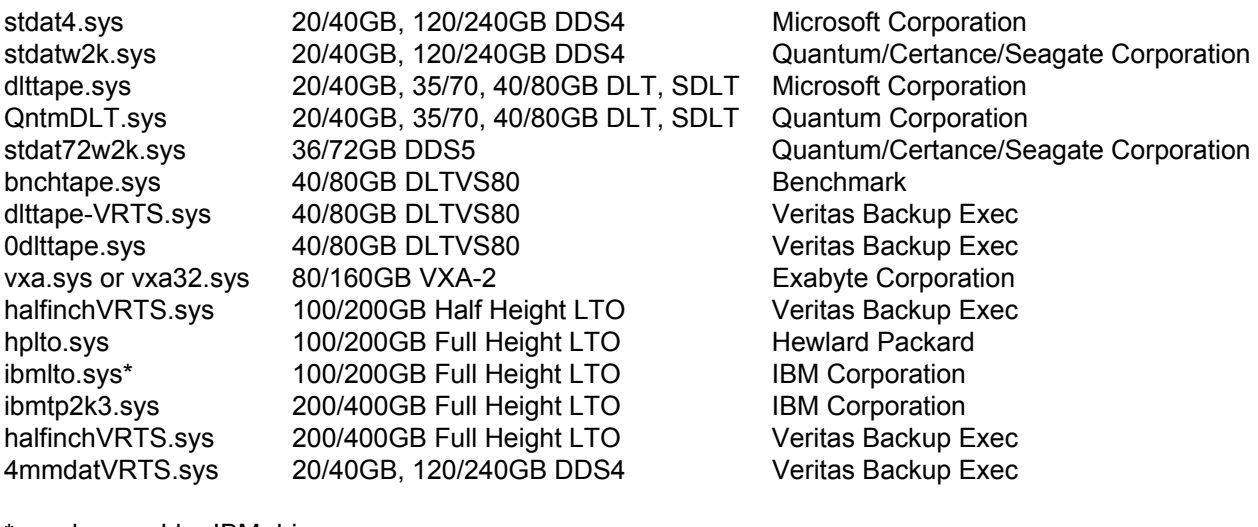

\* maybe an older IBM driver

#### **Hardware**

#### **Firmware/VPD**

Product Name To identify the firmware version of the Tool and To identify the firmware version of the

#### **BIOS**

ServeRAID BIOS

**Windows Logs** 

tape device(s)

System BIOS To identify if the server and ServeRAID cards are at the latest BIOS

Application Event **To identify what/why the tape software** is reporting errors

System Event To identify what/why the tape hardware is reporting errors

# **What is the difference between Random and Sequential mode and which mode is supported with IBM xSeries Tape Autoloaders and Libraries?**

**Random Mode**: Is a setting on tape autoloader or library unit allowing the software (e.g. Veritas Backup Exec or BrightStor ARCserve Backup) to manage the library.

e.g. It instructs the loading mechanism, which of the tapes in the device to load into the tape drive. It does not do any automatic loading INDEPENDENT of the host machines software instruction.

**Sequential Mode**: Requires user intervention. Does not ask for direction from the host system as to what media to deliver to the tape drive next. It simply sleeps until the media in the drive is ejected. At that point the picker assembly (or stacker) will remove tape from the drive, place back in original slot in tray and grab the next sequential tape in the tape tray, then sleep again.

# **What is the IBM recommended cleaning schedule and cleaning usage for my tape drive?**

Proper maintenance is important to keep your DDS drive working properly. A routine of regular cleaning helps reduce errors due to environmental contaminants such as dust, carpet fibers or airborne debris. Note: If excessive dust or debris from the tape media collects at one or more of the tape heads, your drive may not be able to read from or write to tape. To avoid this situation, you must clean the tape heads on your DDS drive in the following circumstances. When using a new data cartridge, clean the drive every four hours of tape movement until the tape has been used from beginning to end.

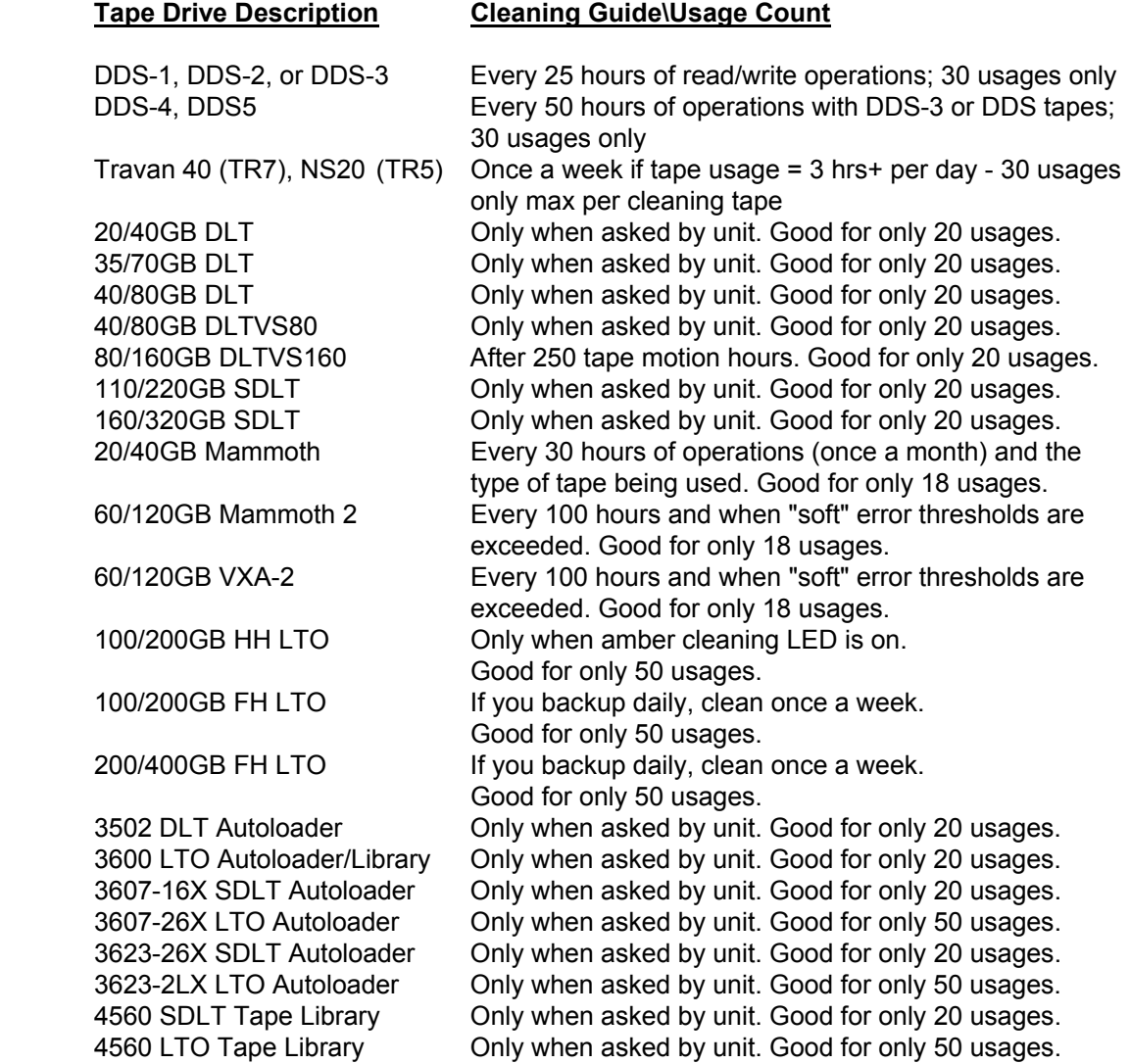

# **How can I verify if the customer's media is IBM Recommended?**

Using storage media not listed on this IBM recommended document may cause major damage to a tape drive. The use of media not tested by may result in billable hardware service charges. Testing by IBM has found that the life and performance of the tape backup unit directly correlate to the quality of the media being used. The attached website below is a summary of tested and qualified cleaning cartridges for use in IBM branded tape backup units, autoloaders, and libraries. Please review all of the maintenance information in your tape drive user guide, as periodic maintenance is also not covered by the IBM warranty. Remember, repairs or exchanges resulting from improper maintenance or use of none tested media may result in billable hardware service charges.